## **Ренерация шрифта в программе ttfFont.exe**

## *Программу можно скачать на нашем форуме по ссылке: https://dwin-russia.ru/forum/postid/1/*

Font selection - выбираем нужный шрифт,

FontCoding - 1251 Cyrillic

Выбираем по коду (Character) максимально высокие/широкие символы (W - код 00 57, Щ - код 00 D9 ) и масштабируем их в размер (Scale, Shift)

Выбираем нужный размер: 16x16, 24x24, 32x32, 64x64 и т.д.

FontRange: 0000 - 00FF

Нажимаем Create и сохраняем файл в формате 23\_Arial\_16.DZK

где 23 - номер страницы памяти, куда будет загружен шрифт (рекомендуемые страницы: 23 и выше смотрите карту памяти)

дальше в имени файла может быть любая информация, как вам удобно, например:

Arial - имя шрифта, 16 - размер шрифта.

Вы можете создать несколько файлов с разными шрифтами и разными размерами шрифтов, имена файлов должны начинаться на номер страниц, в которые они будут загружены, например:

23\_Arial\_16.DZK

24\_Arial\_24.DZK

25\_Arial\_32.DZK

Файлы необходимо сохранить в папку проекта DWIN\_SET на Micro-SD (формат Flash накопителя: FAT32, блок 4KB)

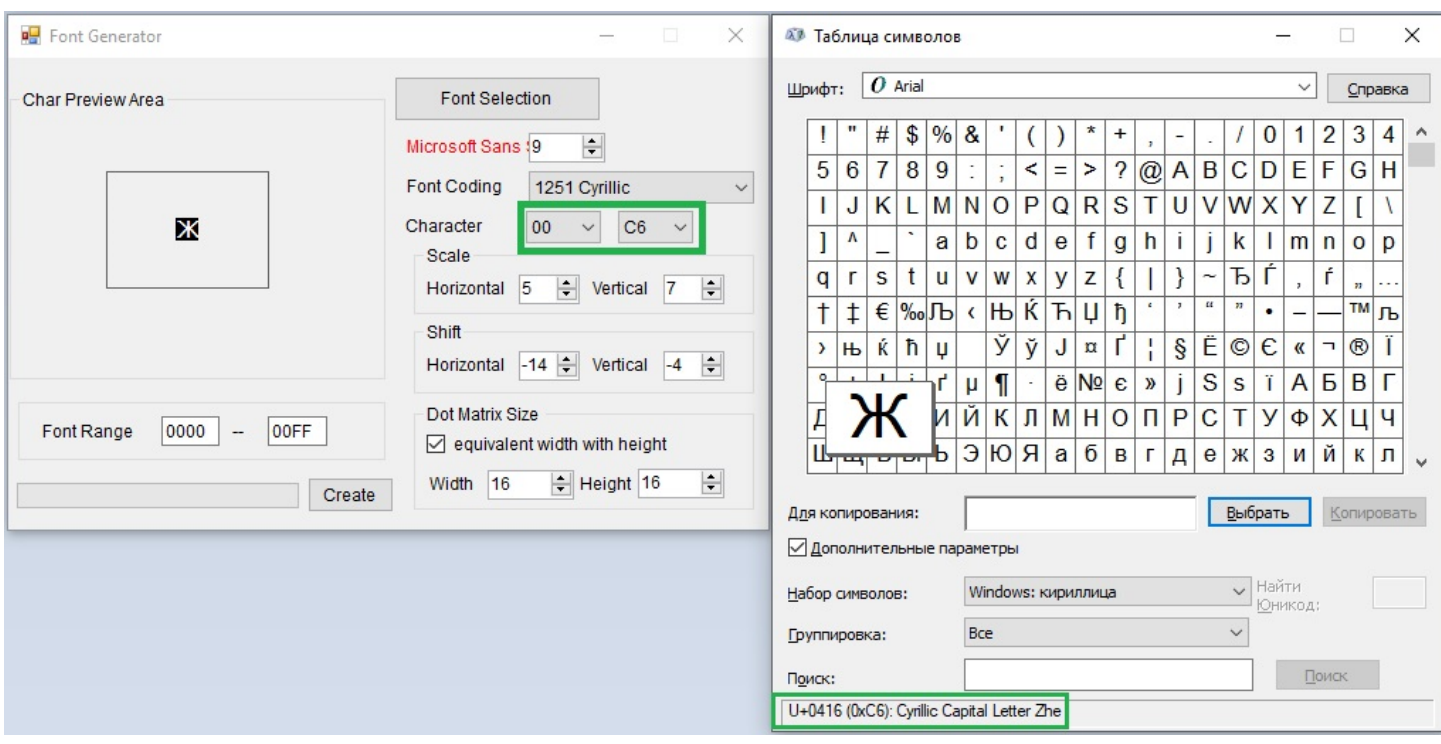

## **Создаем проект:**

1. Создаём в графическом редакторе основной экран с полем ввода и экран с клавиатурой. Размеры изображений должны совпадать с размером экрана дисплея. Имена файлов должны начинаться с цифры (числа), дальнейшие символы - на Ваше усмотрение, например: 0\_screen.png 1\_keyboard.png и т.д.

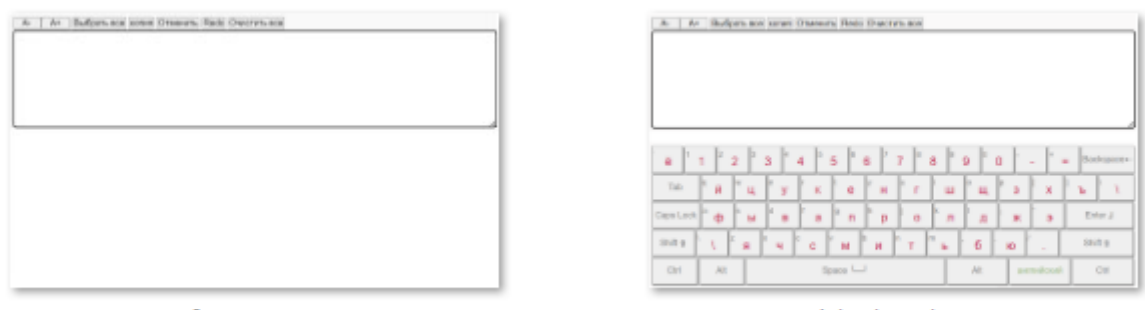

0\_screen.png

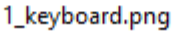

## Пример экрана 1\_keyboard.png

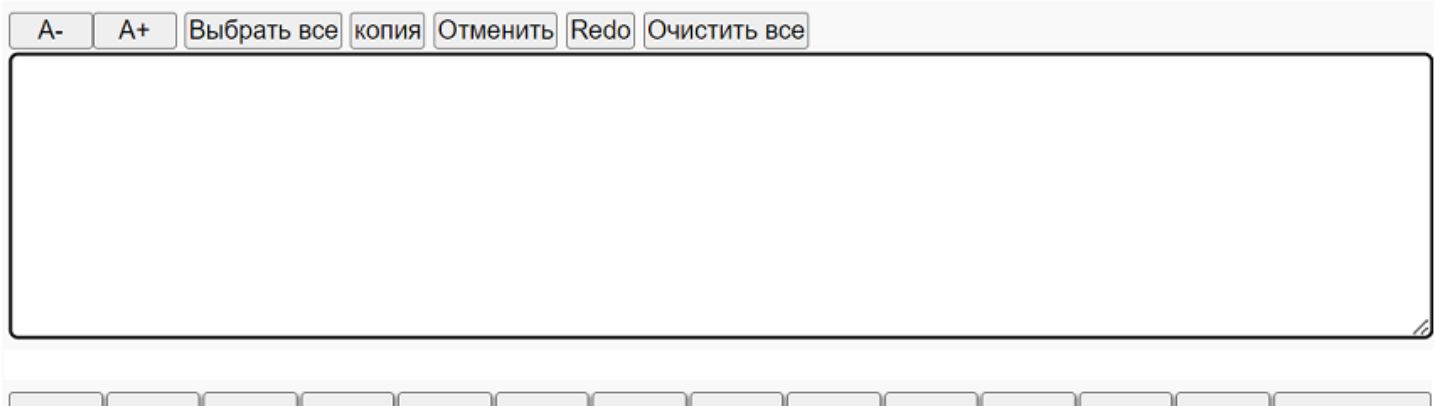

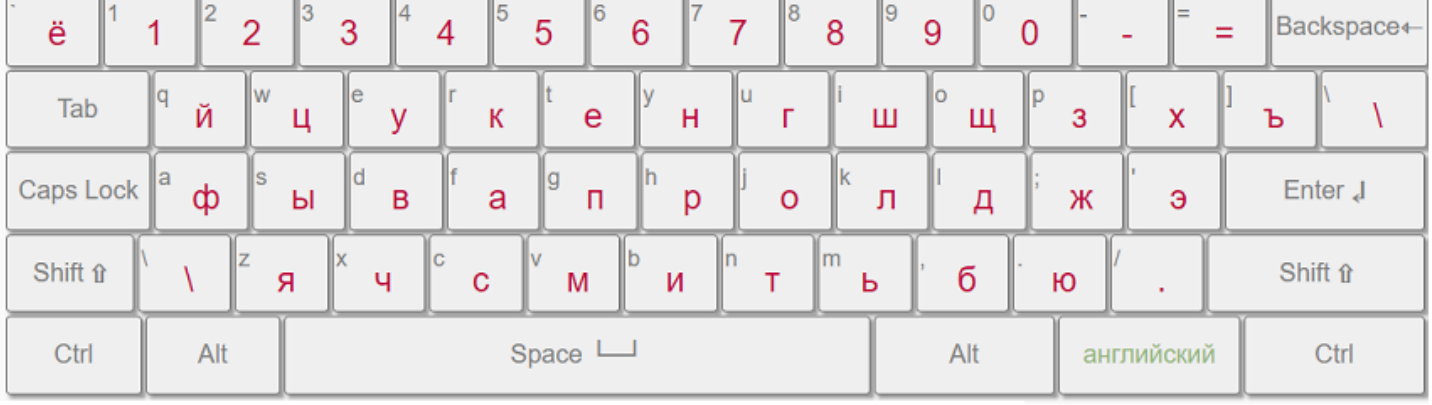

2. При помощи встроенной утилиты DWIN ICL Generator конвертируем изображения в формат ICL. Сохраняем файл с именем 32.ICL

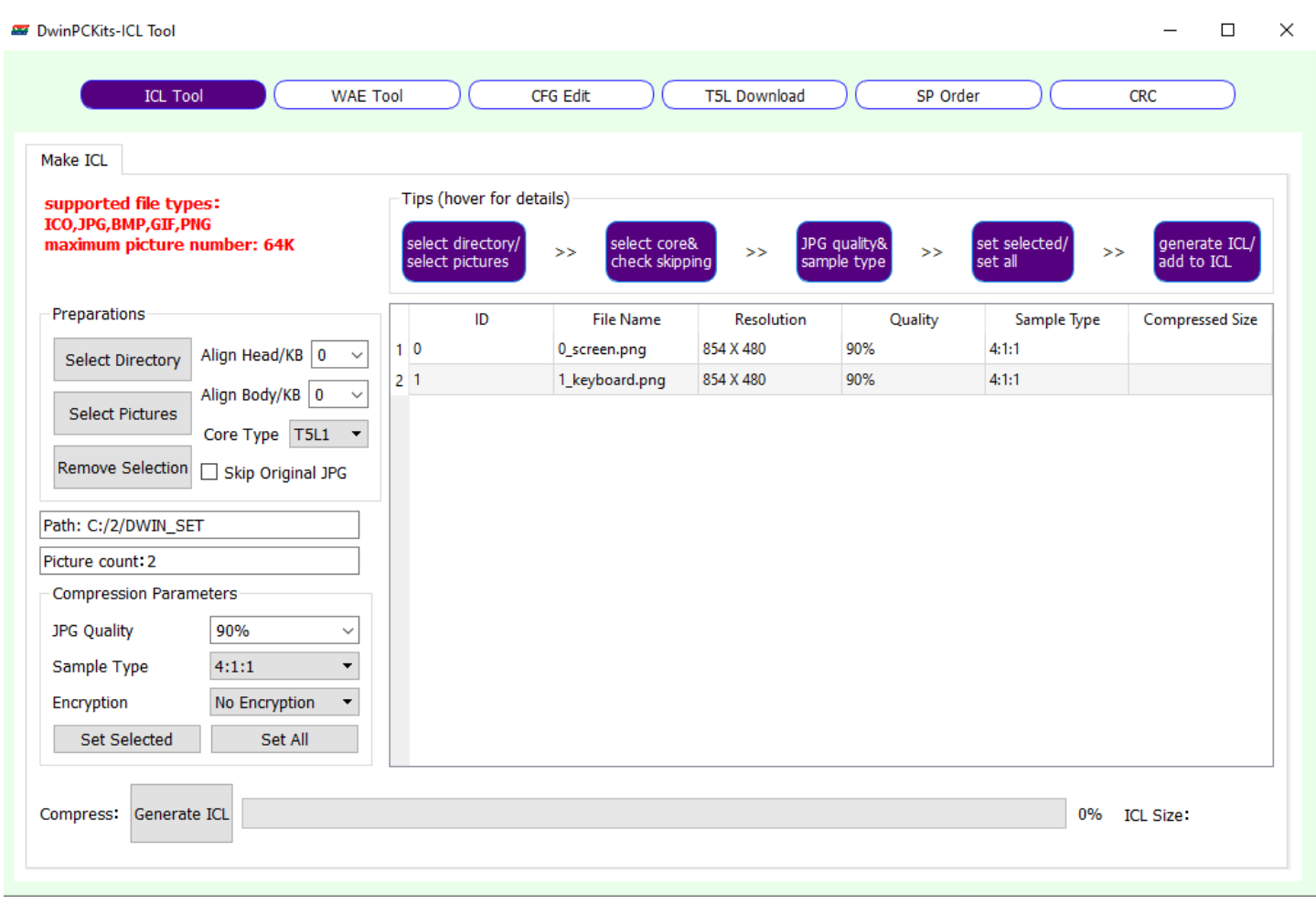

3. Добавляем изображения в проект (ImagesView)

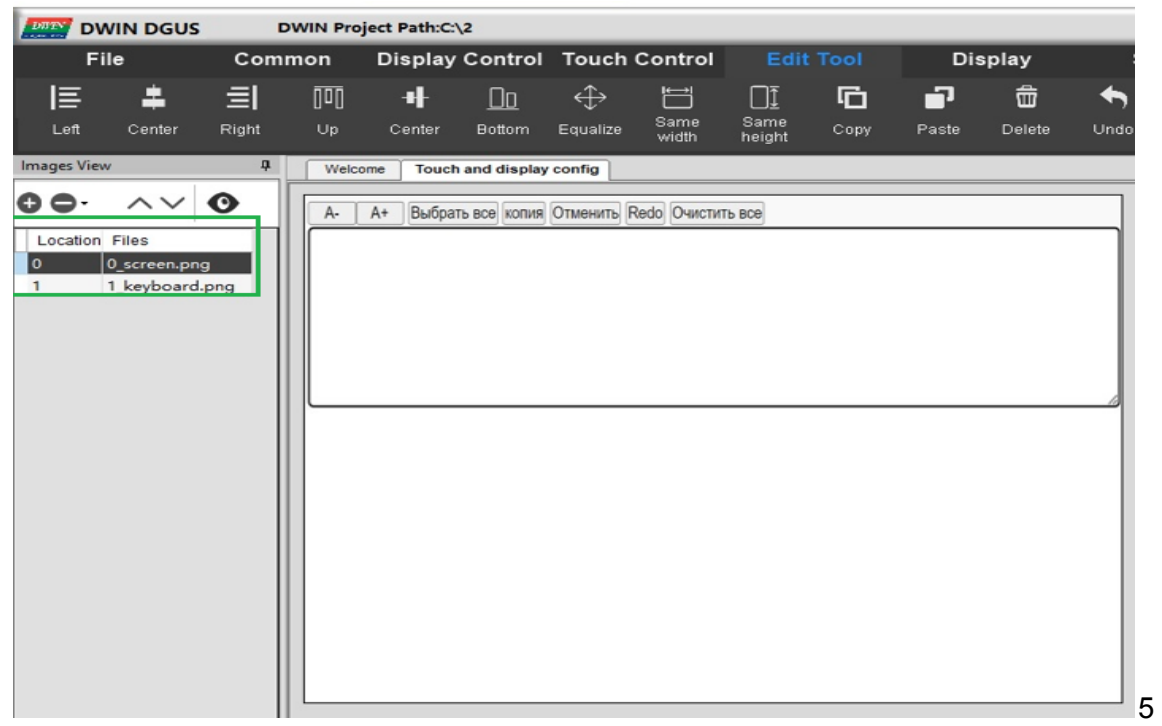

4. На основном экране (в примере: 0\_screen.png) вставляем элемент Text Display (вкладка Display Control -> Text Display) в место поля ввода (здесь будет выводится результат ввода)

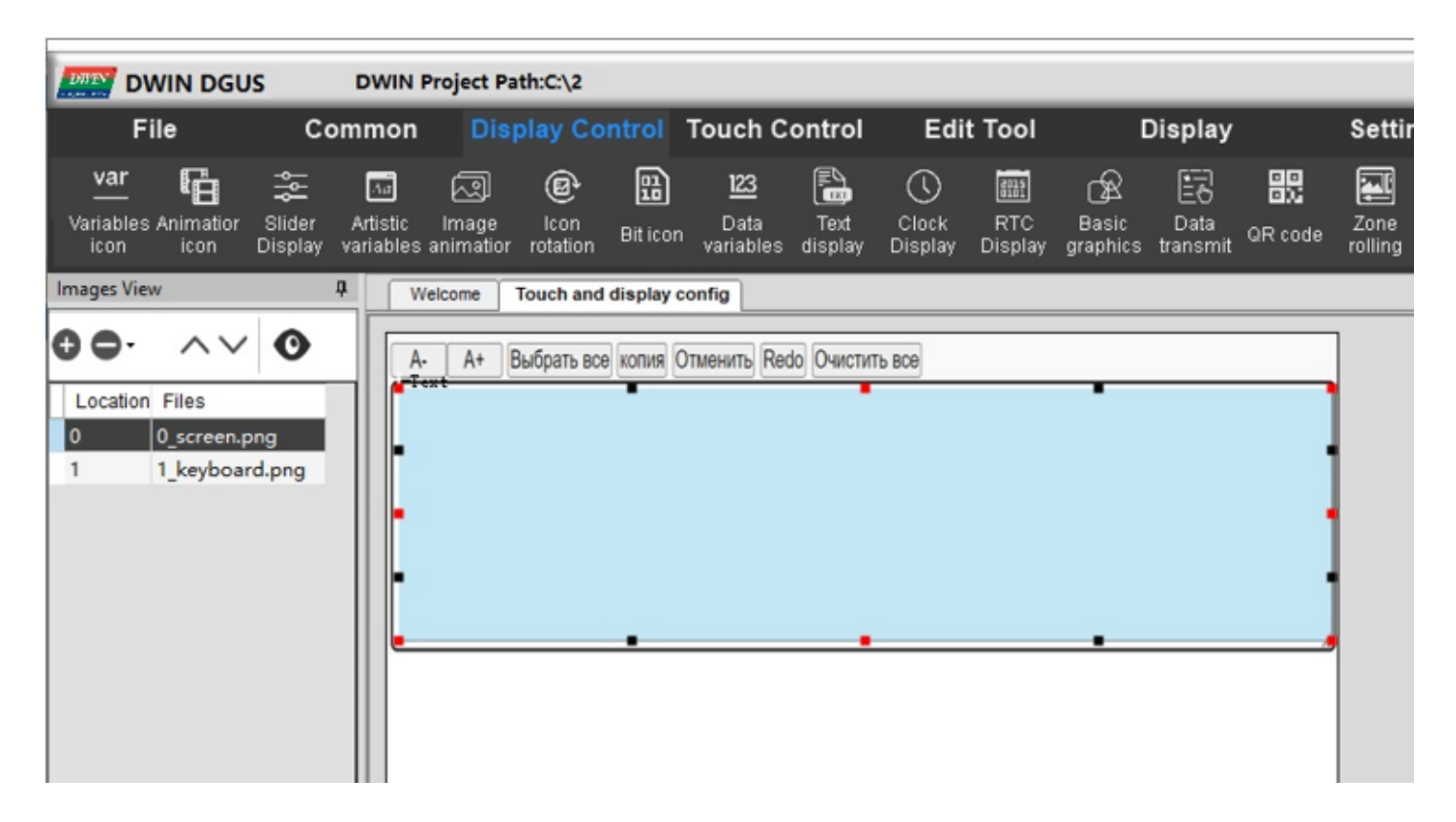

Настройки элемента:

VP (указатель на место в памяти для хранения вводимых данных) EncodingMode: 0x00 = 8bit - кодировка. В этом примере мы не используем Unicode, выбираем 8bit.

TextLengh: длина буфера для текста (длина текста)

 $FONT0$   $ID = 0$ FONT1\_ID = 23 , 24, 25 - как в имени файла шрифта (рассмотрено в самом начале, в разделе создания шрифта) В примере: 24

X-direction Lattice Number и Y-direction Lattice Number ширина и высота символов (в примере: 32х32)

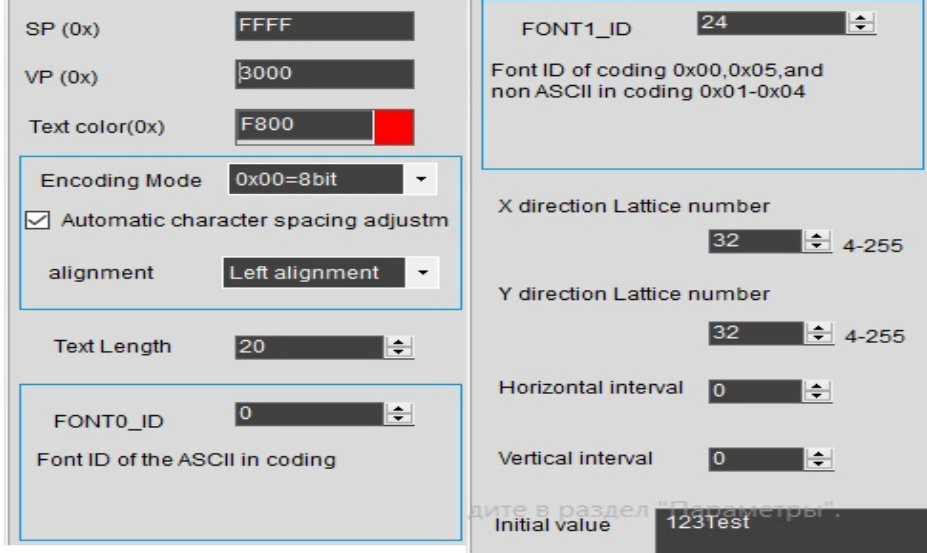

5. Поверх элемента Tex tDisplay вставляем элемент ASCII Text Input (Touch Control -> ASCII Text Input)

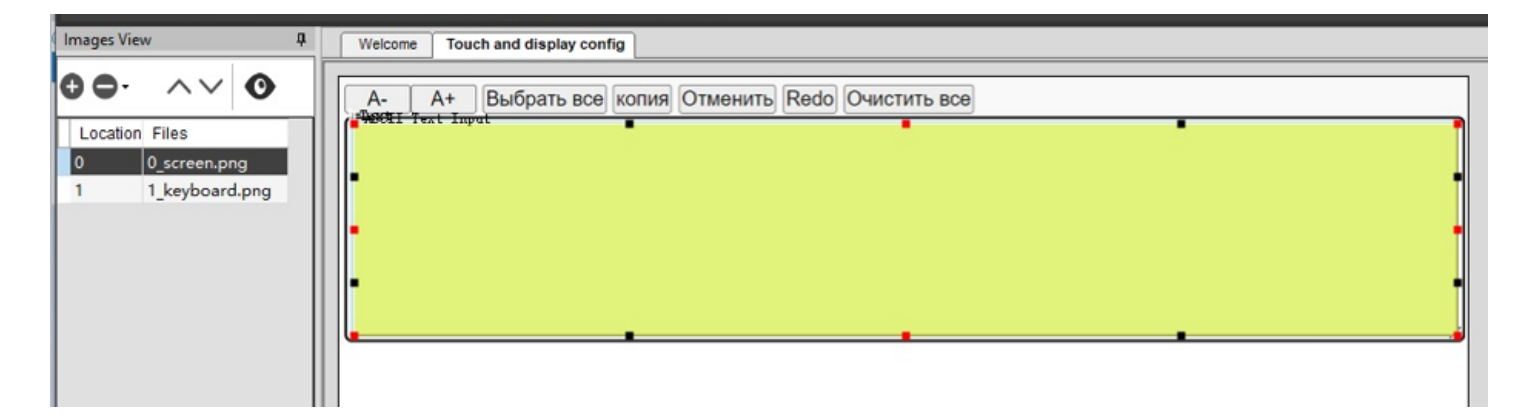

6. Настройки элемента:

VP (такое же значение, как и в Text Display),

Text Lengh (длина буфера вводимых данных - максимальное кол-во вводимых символов),

InputMode - режим ввода: Re-input (новый ввод, старое значение заменяется вводимыми данными),

EditText - режим редактирования.

Font Lib ID (адрес страницы памяти, в котором будет храниться созданный шрифт - 23, 24..) в примере: 24.

FontWidth, FontHeight - соответственно как у созданного шрифта, CursorColor/FontColor - цвет курсора/цвет символов

Display Mode - Direct display (отображать вводимые символы) / Masked by "\*" - скрывать вводимые данные за звёздочками

KeyboardLocation - расположение клавиатуры: CurrentPage (на основной странице) / OtherPage (на другой странице - в нашем случае под клавиатуру создана отдельная страница, выбираем этот вариант)

KeyboardSetting - выбираем экран с клавиатурой, выделяем место, где на экране находятся кнопки. Если вместе с клавиатурой отрисовано поле ввода, выбираем вместе с ним - в нём будут отображаться вводимые символы.

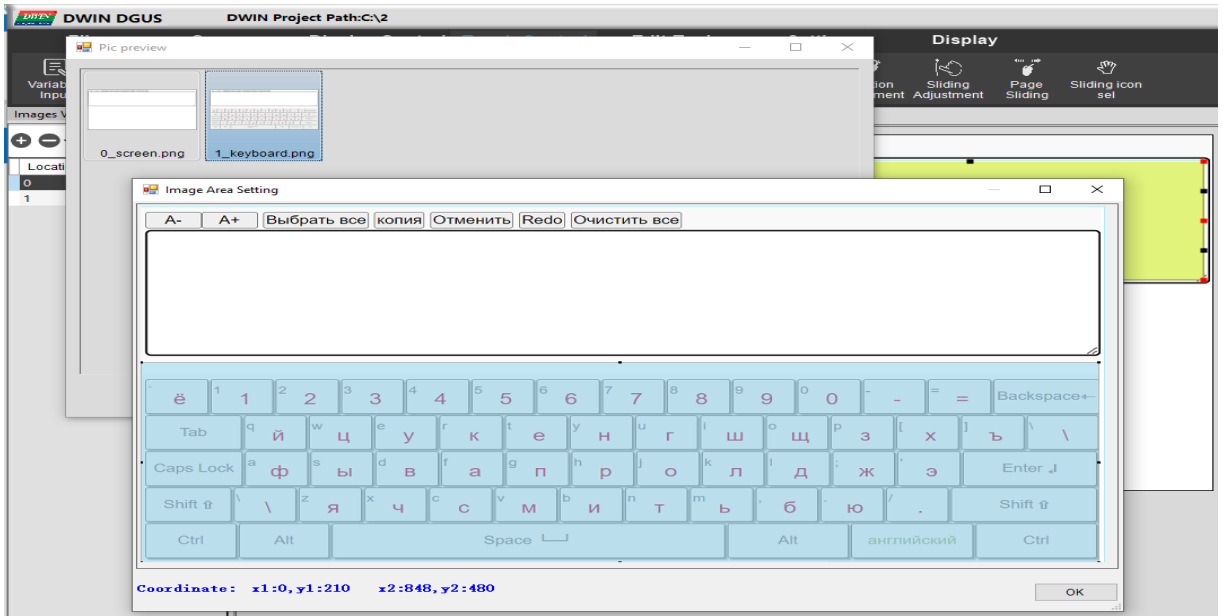

ShowLocation - выбираем место, где будет отображаться клавиатура. Достаточно поставить точку (это будет левый верхний угол клавиатуры).

Поднимаемся глазами выше - элемент управления Input display area -> Set 3десь нужно выделить место, где будет отображаться вводимая информация. При нажатии элемента Displayed Keyboard на экране появится клавиатура. Она должна появиться именно в том месте, где была задумана. Если нет проверьте ваши действия, произведенные выше.

7. Переходим на экран с клавиатурой.

Необходимо над каждой клавишей разместить элемент Basic Touch Module (Touch Control -> Basic Touch Module). Размеры элементов должны соответствовать размерам клавиш, но элементы не должны пересекаться.

Настройки элемента Basic Touch Module:

Если у вас простая цифровая клавиатура (без букв английского или русского языка), то в поле Key value (0х) вводим коды цифр:

 $0030 - 0$ ,  $0031 - 1$ ,  $0032 - 2$ ,  $0039 - 9$ ,

002Е - десятичная точка, 002D (+/-)

Элементы управления:

00F0 - Cancel (отмена, вернуться на основной экран, не применяя введенные данные)

00F1 - Confirm/OK (подтверждение ввода)

00F2 - Backspace (удаление последнего символа)

Для клавиатуры на английском языке:

Устанавливаем галочку Full QWER keyboard, нажимаем SET, нажимаем нужную букву (цифру или элемент управления). Код автоматически заполнится в поле Key value (0x).

Как формируются значения Key value (0x):

первый байт - значение при активной клавише Shift (функция CapsLoc):

для цифр это спецсимволы !@#\$%^&\*(), соответствующие клавишам 1234567890

для алфавитной клавиатуры: коды символов верхнего регистра (QWERTY)

второй байт - значение при неактивной клавише Shift:

для цифр: коды цифр 0-9: 30-39

для алфавитной клавиатуры: коды символов нижнего регистра (qwerty)

Для клавиатуры на русском языке нам нужно вручную ввести необходимые коды вручную для каждой клавиши.

Мы должны сформировать значения Key value (0x):

Например:

русская буква "Й" имеет код С9 в верхнем регистре и E9 - в нижнем регистре. Значение Key value (0x):C9E9

русская буква "Ф" имеет код D4 в верхнем регистре и F4 - в нижнем регистре. Значение Key value (0x):D4F4

Вы можете использовать комбинацию русского и английского шрифта, переключая язык ввода клавишей Shift (функция CapsLoc),

вводя в качестве первого байта Key value (0x) вставьте код русского символа, в качестве второго байта код английсого символа.

Например: С951 - комбинация Q(0xC9)/Й(0x51)

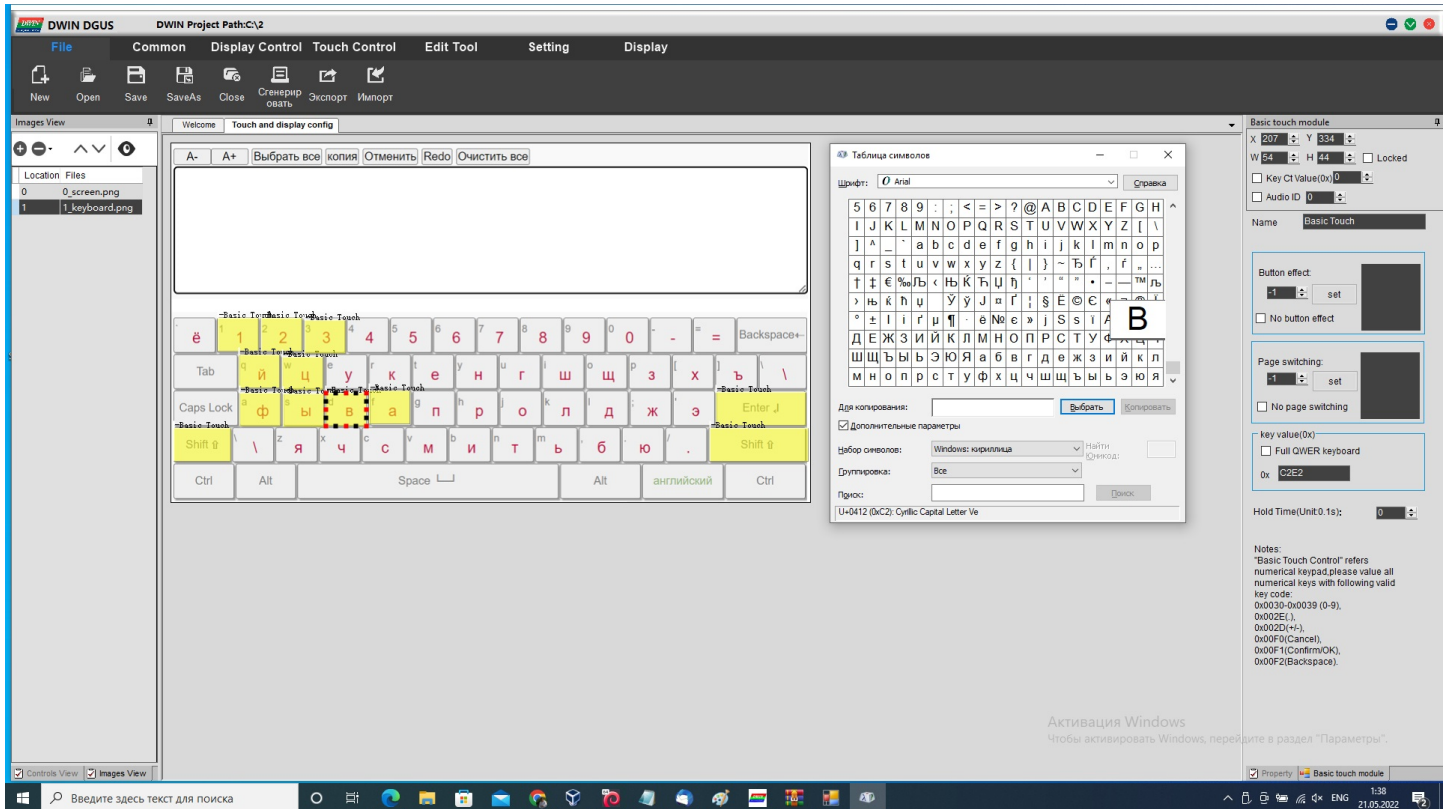

Сохраняем всё содержимое проекта (папку DWIN\_SET) на Micro-SD (Формат: FAT32, блок 4КБ).

Вставляем флешку в экран, дожидаемся полной загрузки (надпись ОК! на экране), отключаем питание, вытаскиваем флешку, подаем питание - наслаждаемся результатом.

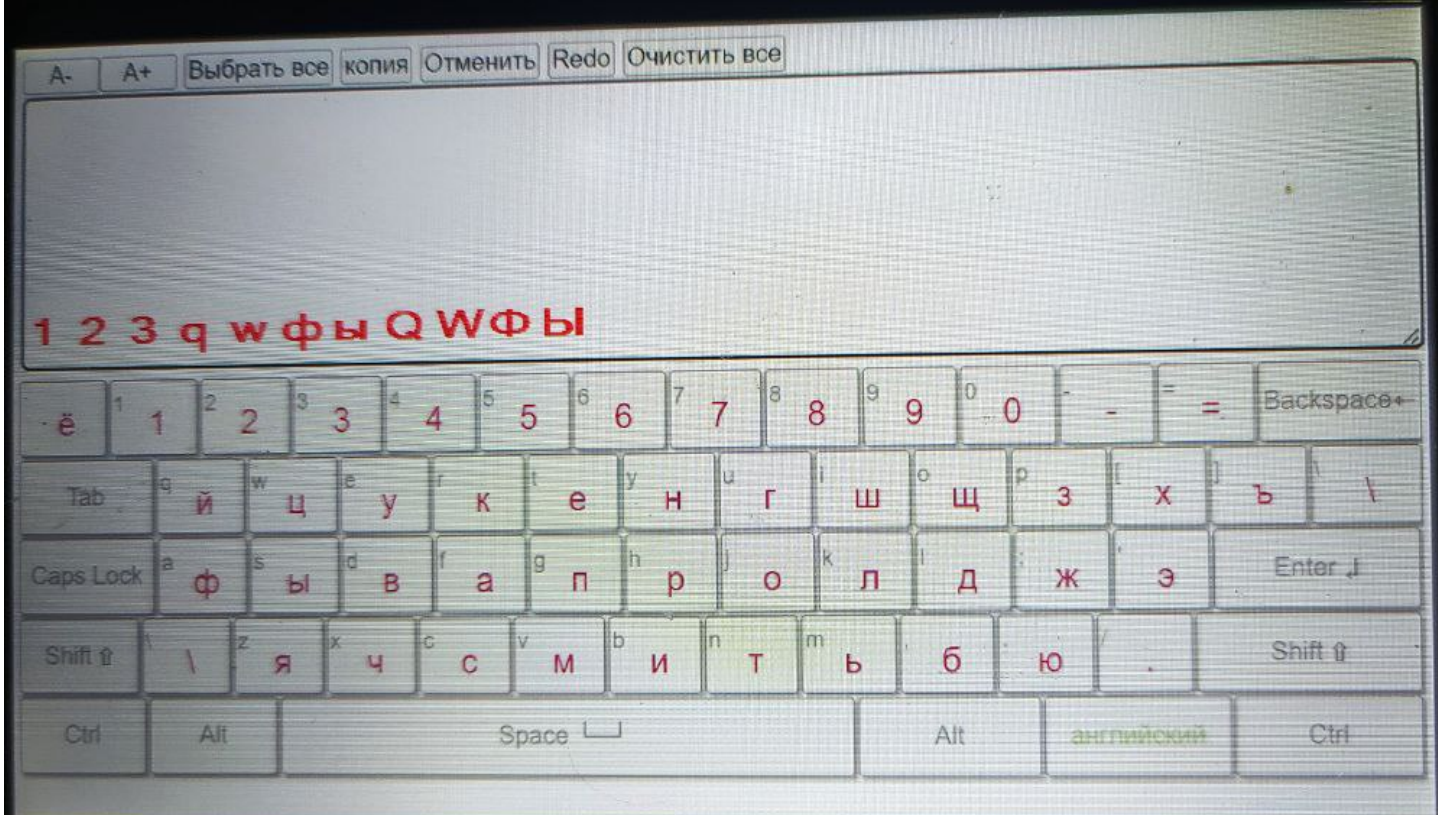